# SIGEP 4ª Entrega v20180220 (deploy 20180412)

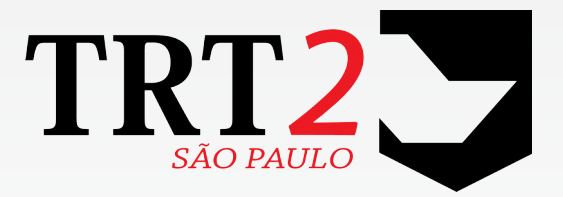

Tribunal Regional do Trabalho da 2ª Região

**Coordenadoria de Desenvolvimento de Sistemas**

Abril de 2018

# **Histórico de Alterações**

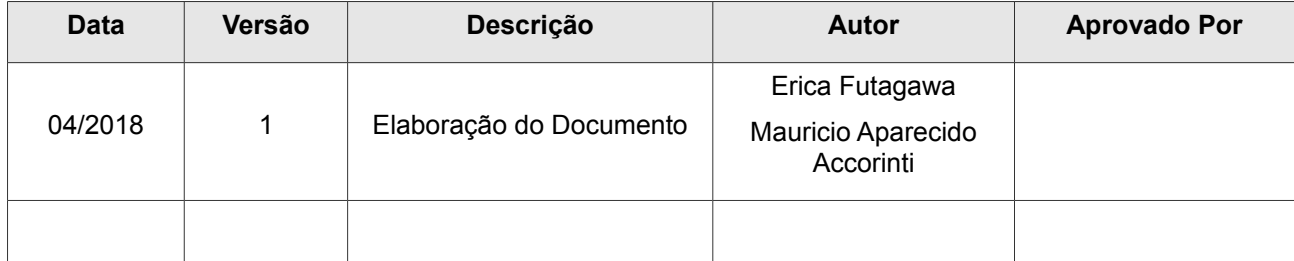

# Sumário

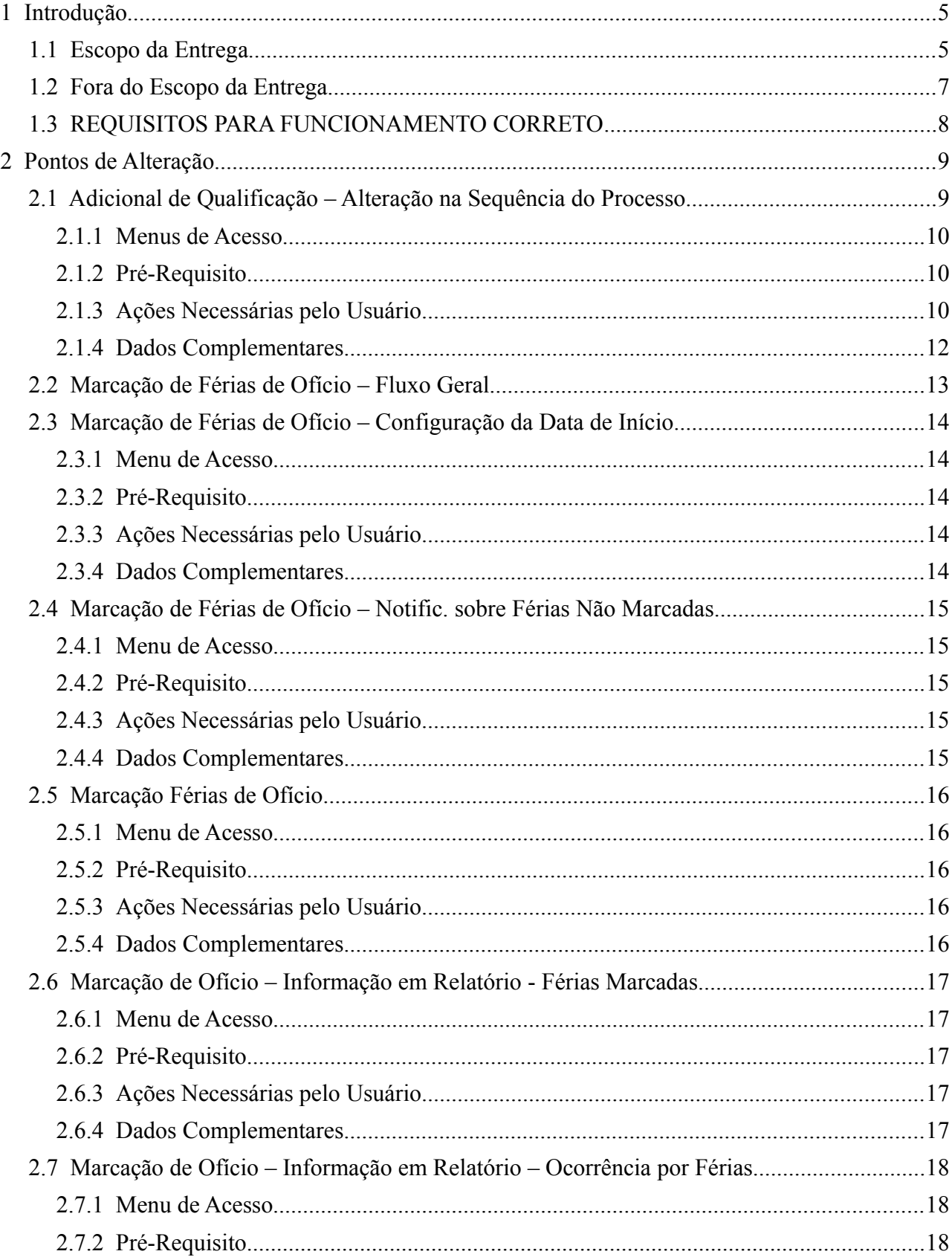

### 4 SIGEP -  $4^{\circ}$  Entrega - v20180220 (deploy 20180412)

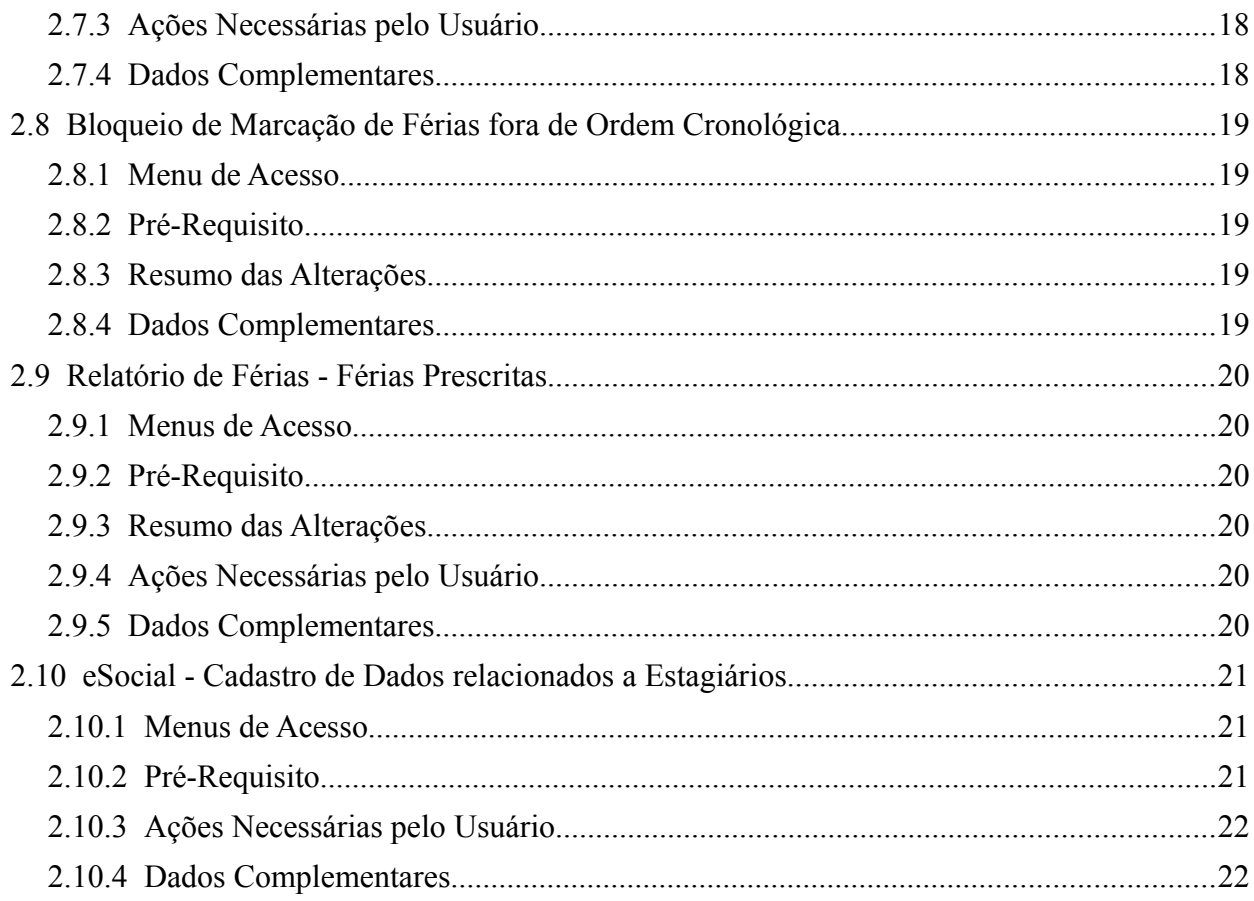

# <span id="page-4-1"></span> **1 Introdução**

Este documento tem como objetivo informar sobre as principais alterações realizadas no SIGEP para o pacote de alterações da versão v20180129.

### <span id="page-4-0"></span> **1.1 Escopo da Entrega**

A entrega realizada neste pacote contempla:

#### **Adequações para atendimento à Resolução do CSJT 196/2017:**

(referente Adicional de Qualificação)

[\(2.1](#page-8-0) - [Adicional de Qualificação – Alteração na Sequência do Processo\)](#page-8-0)

- Inclusão de Validação de Carga Horária para Ações de Treinamento realizadas na metodologia a distância
- Alteração de ordenação dos cursos e cálculo do percentual do Adicional de Qualificação
- Inclusão de restrição para alterar cursos cadastrados que já fazem parte de um percentual de Adicional de Qualificação
- Inclusão de restrição para excluir cursos cadastrados que já fazem parte de um percentual de Adicional de Qualificação
- Momento em que o sistema efetua o cálculo de concessão de AQ

#### **Adequações para atendimento à Resolução do CSJT 162/2017:**

(referente às Férias dos servidores do Judiciário Trabalhista)

- Controle de servidores que não marcaram férias dentro do prazo, e marcação de ofício [\(2.2](#page-12-0) - [Marcação de Férias de Ofício – Fluxo Geral\)](#page-12-0)
- Inclusão de restrições no sistema para marcação/autorização de férias em ordem cronológica [\(2.8](#page-18-4) - [Bloqueio de Marcação de Férias fora de Ordem Cronológica\)](#page-18-4)
- Inclusão de informação de férias prescritas em relatório [\(2.9](#page-19-5) - [Relatório de Férias - Férias Prescritas\)](#page-19-5)

#### **eSocial - Novo:**

• Cadastro de Dados relacionados a Estagiários [\(2.10](#page-20-2) - [eSocial - Cadastro de Dados relacionados a Estagiários\)](#page-20-2)

#### **eSocial - Correções e Melhorias:**

- Melhorias no Cadastro Tabelas eSocial (Módulo Gestão) #13644 – Melhorias nos tratamentos de erro no cadastro de Tipo de Logradouro
- Melhorias no Cadastro Dados do Tribunal (Módulo Gestão) #13668 – Permitir apenas valores numéricos no campo CNPJ #13777 – Preenchimento de Classificação Tributária
	- #13978 Ajustes na tela (correção ortográfica e foco do cursor)
- Carteira Funcional (Módulo Gestão) #13699 – Correção de Erro para a seleção das opções: "Desembargador SDP"/"Desembargador SDP Inativo" #13765 – Naturalidade em branco, quando país diferente de "Brasil"

#### 6 SIGEP - 4<sup>ª</sup> Entrega - v20180220 (deploy 20180412)

- Melhorias no Cadastro Órgãos (Módulo Gestão) #13861 – Melhorias na tela de Cadastro (foco do cursor)
- Melhorias no Cadastro Servidor (Módulo Gestão) #13892 – Tratamentos de Erro no Cadastro de Documentos
- Retirada do filtro do órgão cedente e cessionário (Módulo Remoção) #13761 – Permitir cadastrar como Cessionário o CSJT
- Limpeza de dados Conversão de UF = "branco" para UF = NULL (BD) #14428 – Remover o conteúdo do campo UF
- Validação de Dependentes (correção de crítica de CPF em atualização de outro documento) (Módulo Online) #14326 – Erro ao atualizar informação de dependente
- Correção em Consulta e Alteração de Dados Servidor Erro na tela para novos Servidores (Módulo Online) #14761 – Erro no Sigep-Online (…) *(situação de erro ocorria para novos servidores)*

#### **Designação:**

• Nova consulta – Consulta de Magistrados sem Designação #13718 – Consulta de Magistrados sem Designação

#### **Folha de Pagamento:**

• Alteração da Captura para considerar informações do módulo Quintos

#13013 – Ajuste para incluir os dados do Módulo de Quintos na Captura da Folha

• Alterações para adequação do leiaute DIRF 2018

#14048 – Destacamos as alterações do novo leiaute para a DIRF 2018:

- *DIRF campo 6 (Identificador de estrutura do leiaute) foi alterado para Q84FV63.*
- *DECPJ inclusão do campo 12 Indicador de entidade em que a União detém maioria do capital social sujeito a voto, recebe recursos do Tesouro Nacional e está obrigada a registrar a execução orçamentária no Siafi (IN 1.234/2012, art 4º, incisos III e IV).*
- *Inclusão dos registros VPEIM Valores pagos às entidades imunes e isentas, RIMUN Rendimentos Imunes – art. 4º, inciso III e RISEN – Rendimentos Isentos – art. 4º, inciso IV.*
- *BPFDEC inclusão do campo 5 Indicador de identificação do alimentando e do campo 6 Indicador de identificação da previdência complementar.*

### <span id="page-6-0"></span> **1.2 Fora do Escopo da Entrega**

#### Marcação de Ofício

No Módulo Online, foi implementado um bloqueio para não permitir alterar Férias Marcadas de Ofício.

NÃO FOI implementada restrição de remarcar férias de ofício no Módulo Desktop.

#### Adicional de Qualificação

Está sendo incluída inicialmente verificação de concomitância de cursos EAD no cadastro de cursos externos (validando concomitância inclusive com cursos EAD internos).

Porém, como cursos internos podem ser incluídos no sistema após essa verificação, será necessário implementar esta validação. Este tratamento está previsto para entrega futura.

### <span id="page-7-0"></span> **1.3 REQUISITOS PARA FUNCIONAMENTO CORRETO**

Para o funcionamento correto do sistema, e/ou aplicação correta das regras de negócio, existem ações necessárias da Área de Negócio.

Pedimos atenção para os pontos abaixo:

#### **Adicional de Qualificação**

Resumo da Mudança No Procedimento de Cadastro de Ações de Treinamento COM FINALIDADE DE ADICIONAL DE QUALIFICAÇÃO:

(maiores informações, ver [2.1](#page-8-0) - [Adicional de Qualificação – Alteração na Sequência do Processo\)](#page-8-0)

1) Cadastrar o curso **antes de ser Deferido**, com a Finalidade "AQ - PROVISÓRIO"

2) **Após ser Deferido**, excluir finalidade "AQ – PROVISÓRIO" e incluir finalidade "ADICIONAL DE QUALIFICAÇÃO"

3) Cálculo dos Percentuais é realizado automaticamente pelo sistema, mas será realizado somente no Envio para a Folha

**Férias Prescritas** [\(2.9](#page-19-5) - [Relatório de Férias - Férias Prescritas\)](#page-19-5)

Foi criado um relatório para identificar essa situação. No TRT-2, a liberação de escala tem sido feita para o período de 2 anos.

**ATENÇÃO:** Para o sistema funcionar de acordo com a Resolução é necessário alterar os períodos, para que todos os anos ainda não prescritos estejam disponíveis para os usuários efetuarem a marcação de férias. Mais informações no capítulo indicado acima.

**Férias de Ofício** [\(2.2](#page-12-0) - [Marcação de Férias de Ofício – Fluxo Geral\)](#page-12-0)

Sequência de Ações que devem ser executadas (maiores informações, ver cada item) 1) Cadastro da Data de Início das Férias de Ofício

- [\(2.3](#page-13-4) - [Marcação de Férias de Ofício Configuração da Data de Início \)](#page-13-4)
- 2) Acionar o Envio de Notificação de Férias próxima da prescrição [\(2.4](#page-14-4) - [Marcação de Férias de Ofício – Notific. sobre Férias Não Marcadas\)](#page-14-4)
- 3) Acionar a Marcação de Férias de Ofício [\(2.5](#page-15-4) - [Marcação Férias de Ofício\)](#page-15-4)

**ATENÇÃO**: O Controle da Data de Envio de Notificação e Marcação de Férias não será realizado pelo sistema. Recomenda-se deixar agendado um lembrete em aplicativo externo.

# <span id="page-8-1"></span> **2 Pontos de Alteração**

A seguir serão identificados os principais pontos de alteração no SIGEP, divididos por assuntos, para facilitar a execução das ações necessárias no sistema.

### <span id="page-8-0"></span> **2.1 Adicional de Qualificação – Alteração na Sequência do Processo**

Para cumprir os requisitos da resolução 196/17 do CSJT foi preciso alterar as regras de negócio dentro do módulo de Capacitação do SIGEP.

Com isso, a sequência de procedimentos que se faz para cadastrar uma ação de capacitação no sistema para aquisição de adicional de qualificação precisa ser alterada.

Para melhor entendimento, segue abaixo o esquema da forma atual de cadastramento de uma ação de capacitação e como deverá ficar após as alterações serem implementadas:

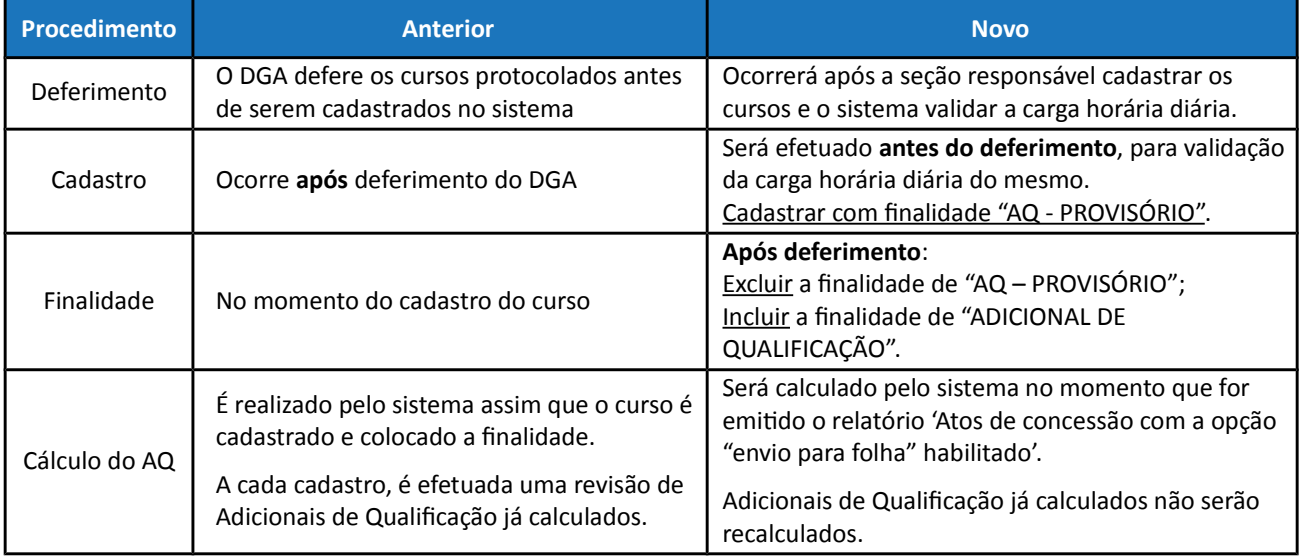

#### **IMPORTANTE**:

Para outras finalidades que não Adicional de Qualificação, os procedimentos poderão permanecer inalterados. Caso um curso tenha mais de uma finalidade, uma delas seja Adicional de Qualificação e a modalidade for EAD, o procedimento deverá ser alterado como descrito.

Deste modo a sequência atual: Deferimento -> Cadastro -> Finalidade – Cálculo de AQ

Será alterada para: Cadastro (Finalidade = "AQ\_PROVISÓRIO" -> Deferimento -> Finalidade = "ADICIONAL DE QUALIFICAÇÃO" -> Cálculo de AQ.

#### **Alteração e Exclusão de Ações de Treinamento do Sistema**

Devido ao sistema não efetuar mais recálculo de Adicional de Qualificação Fechado, não será mais permitido excluir Ações de Treinamento, se estas estiverem relacionadas a um Adicional de Qualificação já calculado. E a alteração estará também mais restrita, somente a descrição poderá ser alterada.

#### 10 SIGEP - 4<sup>ª</sup> Entrega - v20180220 (deploy 20180412)

#### **ATENÇÃO PARA A DIFERENÇA: CÁLCULO FECHADO x ENVIO PARA FOLHA DE PAGAMENTO**

**Cursos com Percentual Adquirido (Fechado)**: Cursos que já fazem parte de um percentual calculado, podendo ser ele o 1º, 2º, 3º, **4º**, **5º…**

Percentuais que são enviados para a folha de pagamento: No máximo, 3 simultaneamente. Havendo já um 4<sup>°</sup> percentual calculado, só irá ser percebido pelo servidor na folha quando um dos que ele já recebe findar a validade.

Portanto, poderá haver percentuais de AQ já calculados e fechados, o que torna o acesso à edição limitada e impede a exclusão de Ações de Treinamento, mesmo que estes ainda não estejam sendo percebidos em Folha de Pagamento.

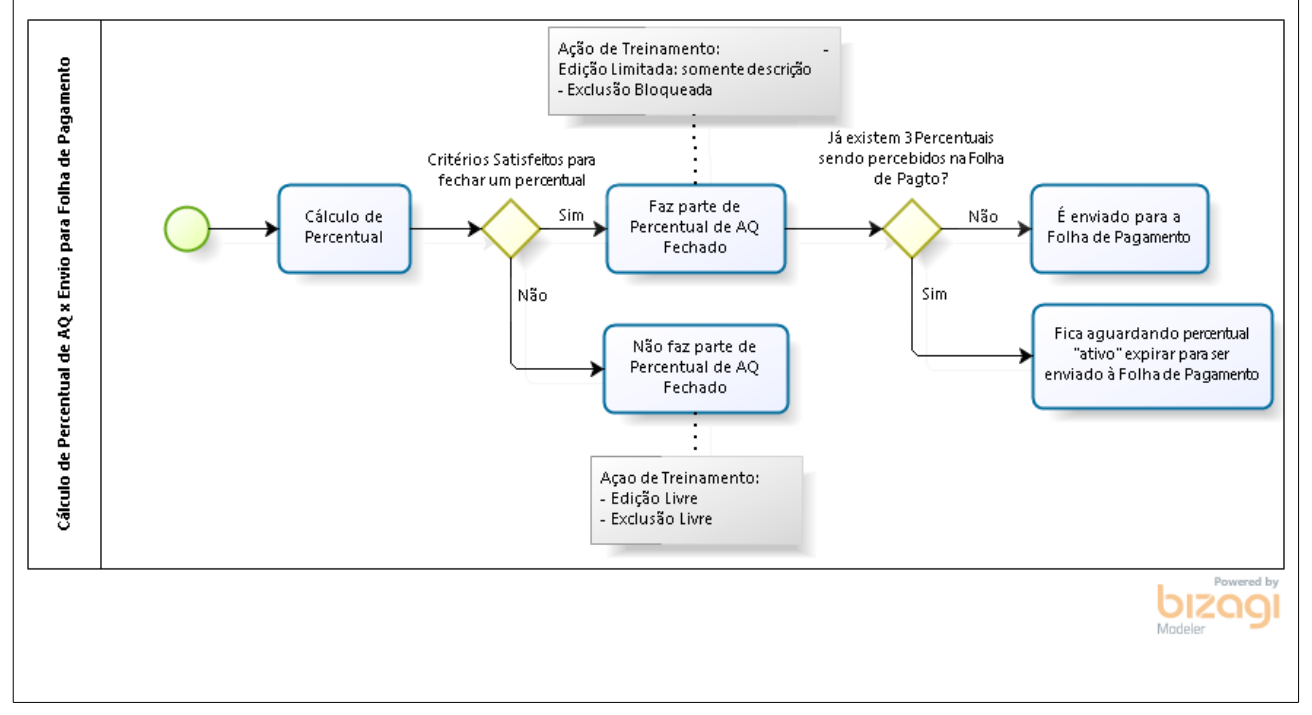

#### <span id="page-9-2"></span> **2.1.1 Menus de Acesso**

[Módulo Capacitação] > Ação de Capacitação Interna > Ação de Capacitação Interna [Módulo Capacitação] > Ação de Capacitação Externa > Ação de Capacitação Externa [Módulo Capacitação] > Relatórios-> Atos de concessão/Alterações de efeitos financeiros

#### <span id="page-9-1"></span> **2.1.2 Pré-Requisito**

Acesso ao Módulo de Capacitação, configurado no Módulo SAO.

#### <span id="page-9-0"></span> **2.1.3 Ações Necessárias pelo Usuário**

Atenção à mudança na sequência dos processos, quando for incluir Ação de Treinamento com finalidade de Adicional de Qualificação.

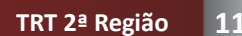

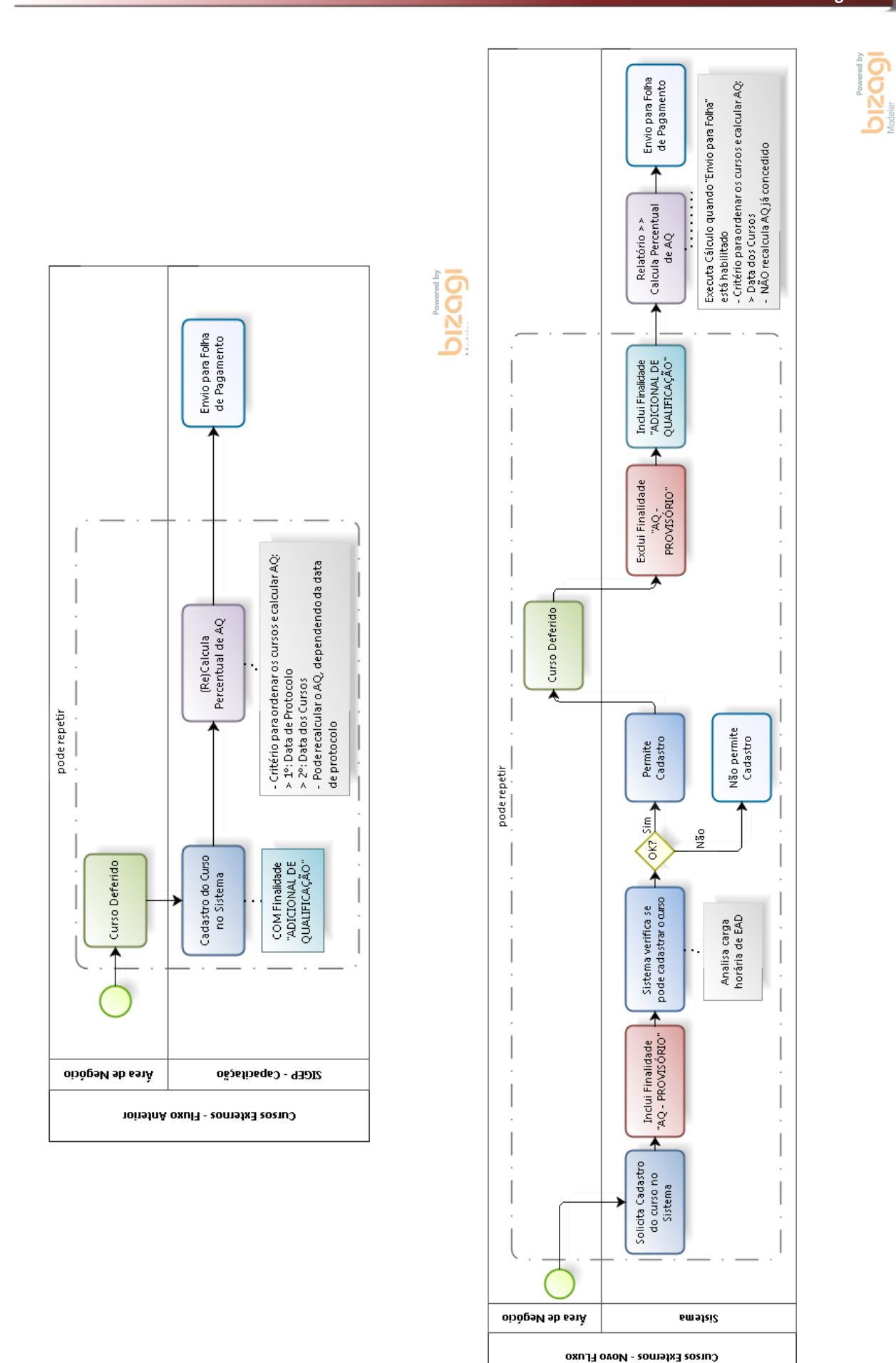

#### 12 SIGEP - 4<sup>ª</sup> Entrega - v20180220 (deploy 20180412)

Principais mudanças no processo:

a) ANTES DE DEFERIMENTO, cadastrar a ação de treinamento COM FINALIDADE "AQ – PROVISÓRIO"

b) APÓS DEFERIMENTO, EXCLUIR "AQ – PROVISÓRIO" e INCLUIR a finalidade "ADICIONAL DE QUALIFICAÇÃO"

c) Ao extrair o relatório HABILITANDO a opção Enviar para Folha de Pagamento, o sistema efetuará o CÁLCULO DE ADICIONAL DE QUALIFICAÇÃO

d) Não haverá revisão de Adicional de Qualificação já fechado/calculado.

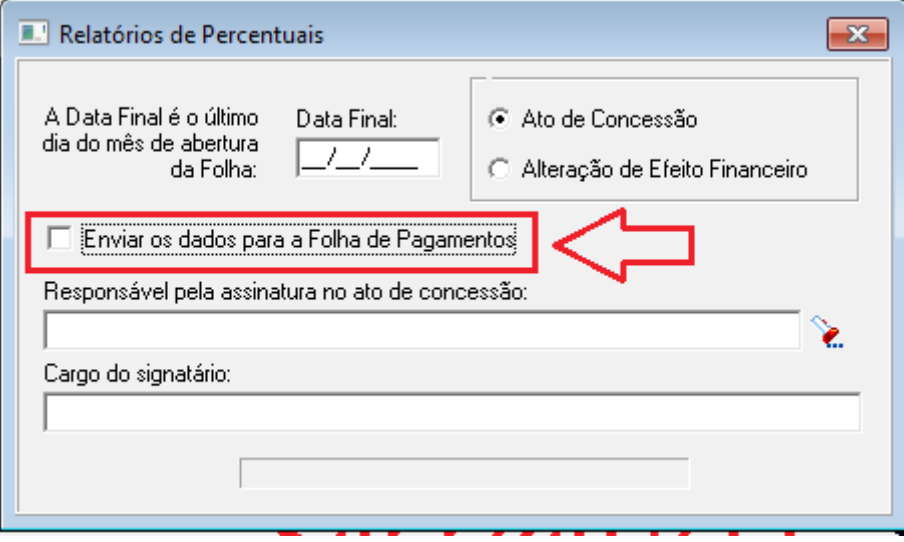

*Para Cálculo de AQ, Habilitar opção: "Enviar os dados para a Folha de Pagamento"*

#### **OBSERVAÇÃO 1:**

A inclusão da Finalidade "AQ – PROVISÓRIO" é necessária para que o sistema possa fazer as devidas verificações e avisar sobre a impossibilidade de ser deferido se exceder a carga horária permitida em um dia (da própria Ação de Treinamento ou de Ações de Treinamento concomitantes).

Enquanto a Ação de Treinamento não tiver a finalidade "ADICIONAL DE QUALIFICAÇÃO", não será considerada para calcular um percentual de Adicional de Qualificação, pois indicará que o deferimento está pendente.

#### **OBSERVAÇÃO 2:**

Dependendo da quantidade de servidores cadastrados no sistema, o processamento cálculo ao gerar o relatório pode ser demorado. Em ambiente de homologação no TRT2, demorou cerca de 2 horas.

#### <span id="page-11-0"></span> **2.1.4 Dados Complementares**

Redmine:

#14146, #14147, #14148, #14149, #14151, #14306

# <span id="page-12-0"></span> **2.2 Marcação de Férias de Ofício – Fluxo Geral**

Abaixo segue um Fluxo Geral sobre Marcação de Férias de Ofício no sistema. Mais detalhe de cada fase podem ser consultados nos próximos capítulos.

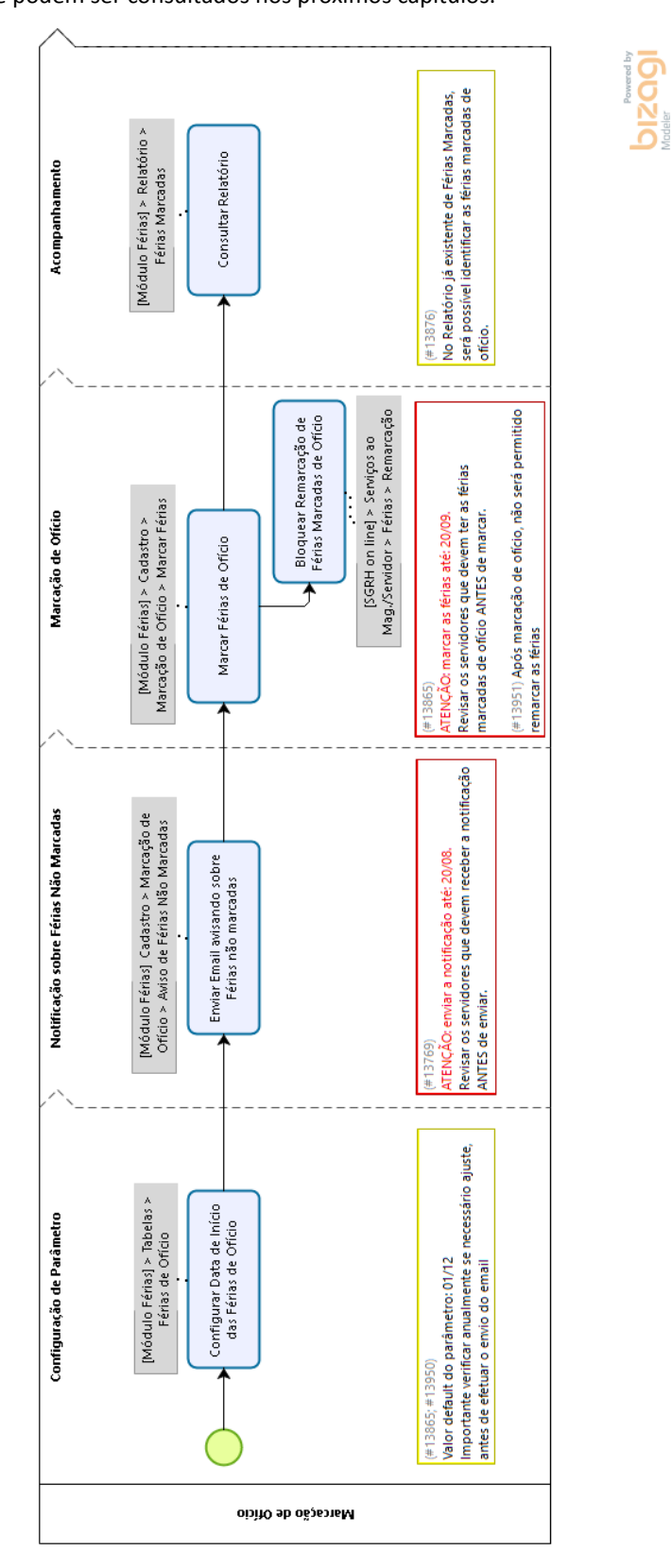

# <span id="page-13-4"></span> **2.3 Marcação de Férias de Ofício – Configuração da Data de Início**

Tela para configurar a Data Inicial das Férias de Ofício.

#### <span id="page-13-3"></span> **2.3.1 Menu de Acesso**

[Módulo de Férias] > Tabelas > Férias de Ofício

#### <span id="page-13-2"></span> **2.3.2 Pré-Requisito**

Acesso ao Módulo de Férias, configurado no Módulo SAO.

#### <span id="page-13-1"></span> **2.3.3 Ações Necessárias pelo Usuário**

Configurar a Data Inicial das Férias, no caso de Marcação de Ofício.

Valor Default = "01/12".

#### SGRH - Módulo de Férias

Cadastro Magistrados Tabelas Relatório Consulta Ajuda [F1]

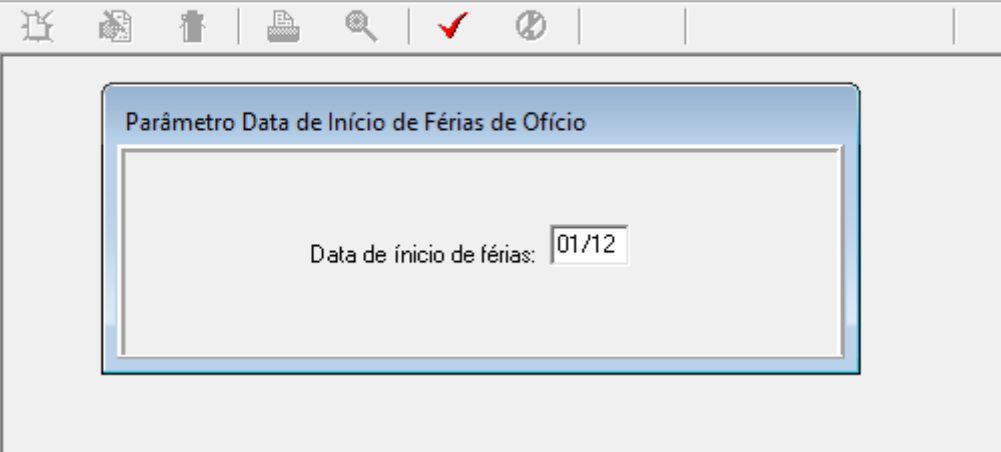

#### <span id="page-13-0"></span> **2.3.4 Dados Complementares**

Redmine: #13950; #13865

# <span id="page-14-4"></span> **2.4 Marcação de Férias de Ofício – Notific. sobre Férias Não Marcadas**

Tela para acionar Envio de Notificação por e-mail de Férias não marcadas.

#### <span id="page-14-3"></span> **2.4.1 Menu de Acesso**

[Módulo Férias] > Cadastro > Marcação de Ofício > Aviso de Férias Não Marcadas

#### <span id="page-14-2"></span> **2.4.2 Pré-Requisito**

Acesso ao Módulo de Férias, configurado no Módulo SAO.

#### <span id="page-14-1"></span> **2.4.3 Ações Necessárias pelo Usuário**

Verificar os servidores que devem receber os e-mails de notificação de Férias Não Marcadas (próxima da prescrição), e acionar o Envio de E-mail.

#### **ATENÇÃO**: O Controle da Data de Envio não será realizado pelo sistema.

Recomenda-se deixar agendado um lembrete em aplicativo externo.

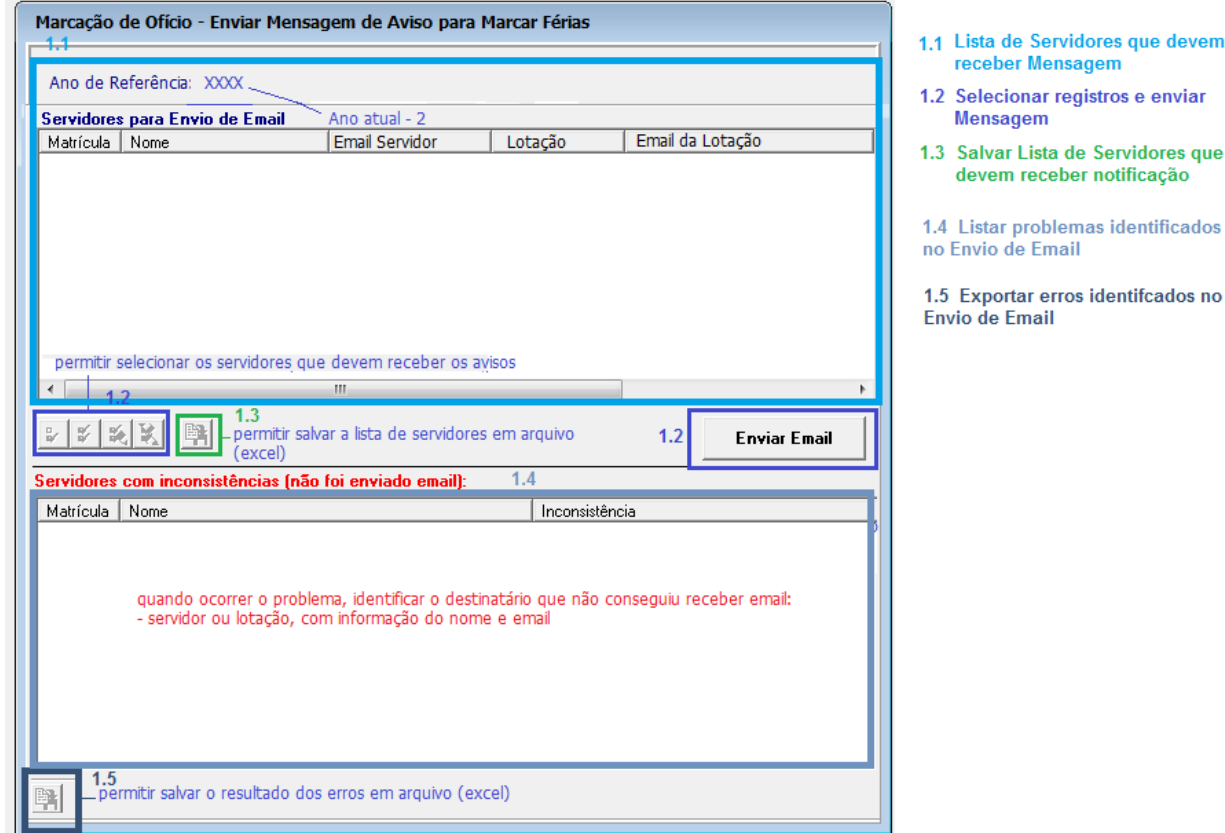

#### <span id="page-14-0"></span> **2.4.4 Dados Complementares**

Redmine: #13865

# <span id="page-15-4"></span> **2.5 Marcação Férias de Ofício**

Tela para acionar a Marcação de Férias de Ofício e Envio de E-mail de Aviso.

#### <span id="page-15-3"></span> **2.5.1 Menu de Acesso**

[Módulo Férias] > Cadastro > Marcação de Ofício > Marcar Férias

#### <span id="page-15-2"></span> **2.5.2 Pré-Requisito**

Acesso ao Módulo de Férias, configurado no Módulo SAO.

#### <span id="page-15-1"></span> **2.5.3 Ações Necessárias pelo Usuário**

Verificar os servidores que devem ter as Férias Marcadas de Ofício, e acionar a Marcação / Envio de Email de aviso.

O sistema permite a Marcação para os servidores que passaram pelo passo anterior (Aviso de Férias Não Marcadas), não tiver identificado problemas no envio da Notificação, e ainda não tiverem marcado as férias para o período analisado.

#### **ATENÇÃO**: O Controle da Data de Marcação não será realizado pelo sistema.

Recomenda-se deixar agendado um lembrete em aplicativo externo.

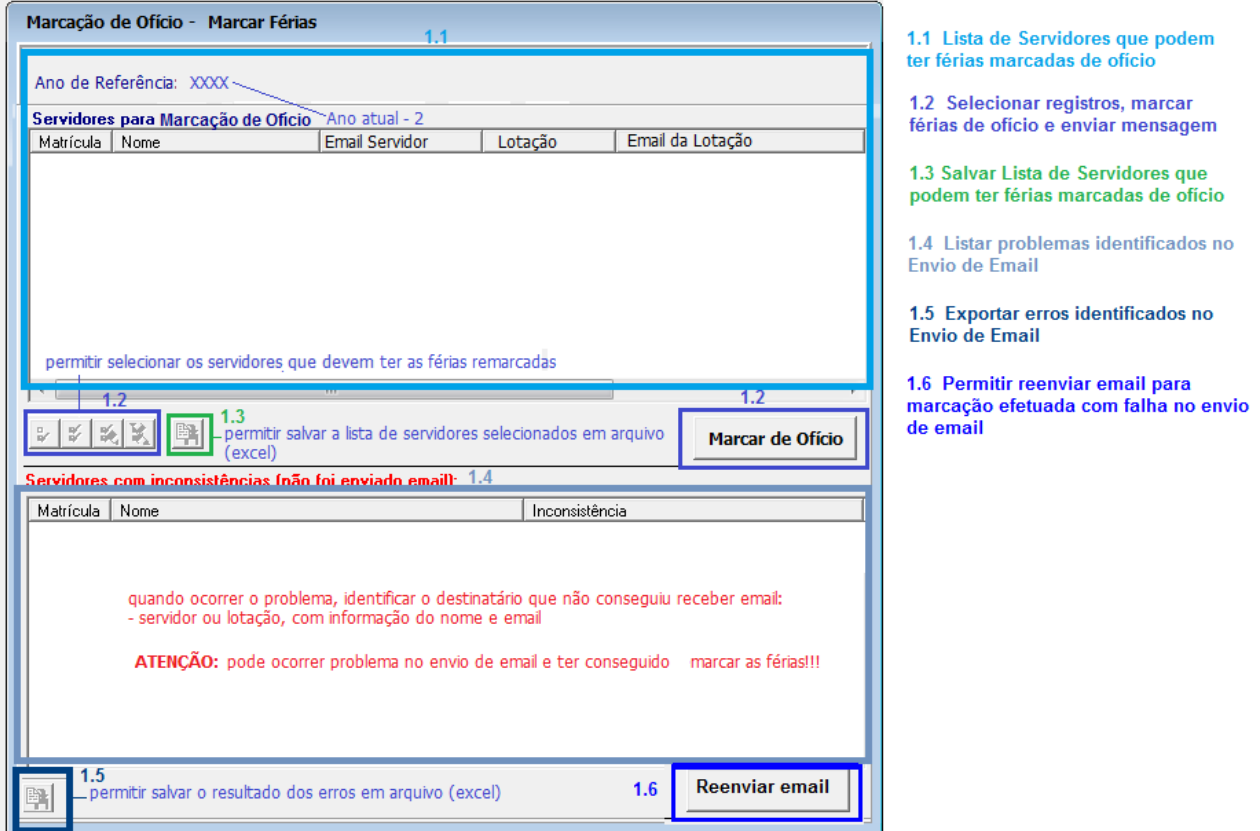

#### <span id="page-15-0"></span> **2.5.4 Dados Complementares**

Redmine: #13865; #13697

# <span id="page-16-4"></span> **2.6 Marcação de Ofício – Informação em Relatório - Férias Marcadas**

Atualização de Relatório existente para identificar Marcação de Ofício

#### <span id="page-16-3"></span> **2.6.1 Menu de Acesso**

[Módulo Férias] Relatórios > Férias Marcadas

#### <span id="page-16-2"></span> **2.6.2 Pré-Requisito**

Acesso ao Módulo de Férias, configurado no Módulo SAO.

#### <span id="page-16-1"></span> **2.6.3 Ações Necessárias pelo Usuário**

Será possível efetuar a consulta de Marcação de Ofício através do Relatório de Marcação de Férias, já existente no sistema.

Na coluna **AUTORIZADO**, os registros em que as férias foram marcadas de ofício poderão ser identificados:

- $"S" = \underline{Sim}$ , Autorizado (Normal)
- $"N" = N$ ão Autorizado
- $\bullet$  "O" = Autorizado de Ofício

#### <span id="page-16-0"></span> **2.6.4 Dados Complementares**

Redmine: #13876

# <span id="page-17-2"></span> **2.7 Marcação de Ofício – Informação em Relatório – Ocorrência por Férias**

Atualização de Relatório existente para identificar Marcação de Ofício

#### <span id="page-17-1"></span> **2.7.1 Menu de Acesso**

[Módulo Férias] Relatórios > Ocorrência por Férias

#### <span id="page-17-0"></span> **2.7.2 Pré-Requisito**

Acesso ao Módulo de Férias, configurado no Módulo SAO.

#### <span id="page-17-4"></span> **2.7.3 Ações Necessárias pelo Usuário**

Será possível efetuar a consulta de Marcação de Ofício através do Relatório de Marcação de Férias, já existente no sistema.

No HISTÓRICO do Período, a coluna **PROTOCOLO** estará preenchida com a descrição "#DE OFÍCIO# ".

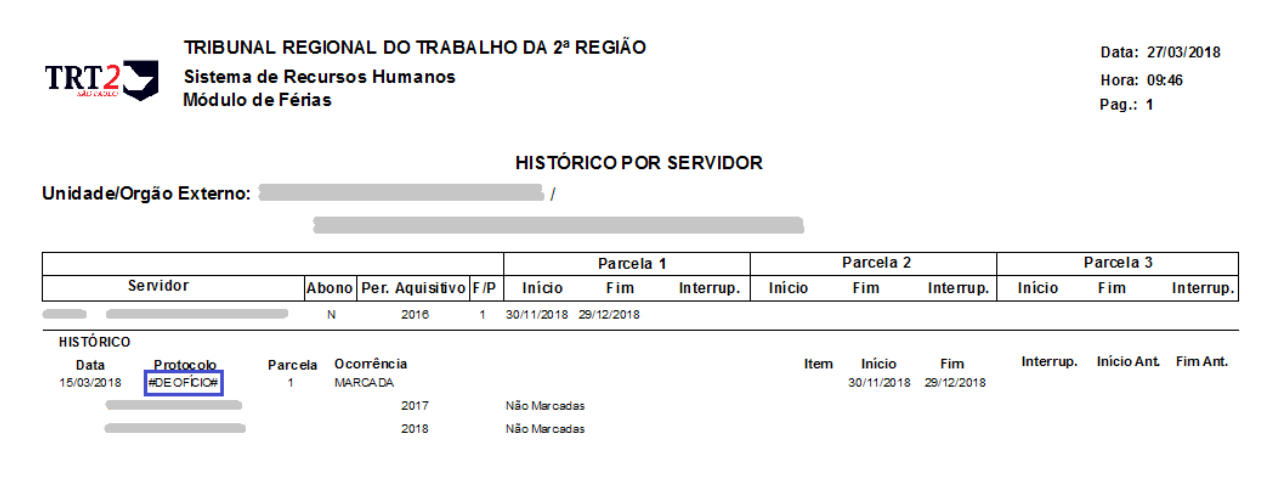

#### <span id="page-17-3"></span> **2.7.4 Dados Complementares**

Redmine Relacionado: #13865

### <span id="page-18-4"></span> **2.8 Bloqueio de Marcação de Férias fora de Ordem Cronológica**

Exemplo: Exercícios de 2017 e 2018 não marcados, impedir que o servidor marque férias no exercício de 2018, antes que marque a referência de 2017.

#### <span id="page-18-3"></span> **2.8.1 Menu de Acesso**

[SIGEP OnLine] > Serviços ao Mag./Servidor > Férias > Marcação [SIGEP OnLine] > Acompanhamento da Unidade/Férias/Autorizar Concessão Férias

#### <span id="page-18-2"></span> **2.8.2 Pré-Requisito**

Acesso ao SIGEP Online.

#### <span id="page-18-1"></span> **2.8.3 Resumo das Alterações**

#### Marcação de Férias - Alterações para adequação a Resolução 162/16

Foi incluída a seguinte consistência para possibilitar a marcação de período(s) anterior(es) primeiro:

Enquanto a Marcação de Férias não estiver **Autorizada**, não será habilitada a marcação para Ano(s) de Referência(s) posterior(es).

#### <span id="page-18-0"></span> **2.8.4 Dados Complementares**

Redmine: #13722

### <span id="page-19-5"></span> **2.9 Relatório de Férias - Férias Prescritas**

Inclusão de informação sobre prescrição de férias em relatório de férias.

#### <span id="page-19-4"></span> **2.9.1 Menus de Acesso**

[Módulo Férias] Relatórios > Ocorrências por férias [Módulo Férias] Tabelas > Liberação de Escala

#### <span id="page-19-3"></span> **2.9.2 Pré-Requisito**

Acesso ao Módulo Férias configurado no Módulo SAO.

#### <span id="page-19-2"></span> **2.9.3 Resumo das Alterações**

Em relatório de histórico de férias por servidor, colocar indicação de prescrição de férias quando for o caso.

#### <span id="page-19-1"></span> **2.9.4 Ações Necessárias pelo Usuário**

A alteração no relatório é somente de caráter informativo.

#### **ATENÇÃO**:

Para que o sistema funcione de forma aderente aos dados do relatório, é importante configurar corretamente a Liberação de Escala:

No TRT-2, a liberação de escala tem sido feita para o período de 2 anos, considerando **inclusive** o ano de aquisição do direito de usufruir as férias.

Porém, para que o sistema funcione de acordo com a Resolução, é necessário alterar os períodos: abranger 2 anos civis **após** o ano em que se adquiriu o direito de usufruir as férias. Esta ação deve ser realizada para todos os anos ainda não prescritos.

Ex: Em 2018, precisam estar liberados no total os anos de referência:

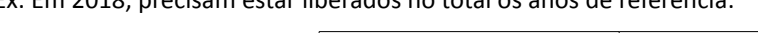

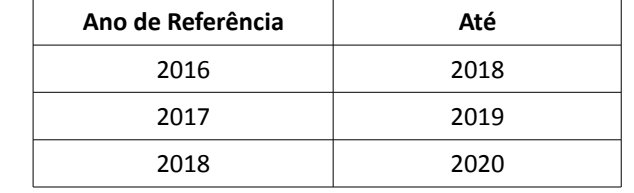

#### <span id="page-19-0"></span> **2.9.5 Dados Complementares**

Redmine: #13735

### <span id="page-20-2"></span> **2.10 eSocial - Cadastro de Dados relacionados a Estagiários**

No Módulo Gestão, dentro do cadastro de Servidores/Magistrados, foi criada uma nova aba para cadastrar dados de Estagiário que ainda não eram armazenados pelo sistema.

Para manter o funcionamento dos dados que já existiam, o cadastro de Data de Início do Estágio foi mantido no Módulo Quadro de Vagas (Data do Exercício).

Dessa forma, a sequência de cadastro deve ser:

1º) Módulo Gestão – Cadastro do Estagiário, incluindo os dados da aba Dados do Estágio

2º) Módulo Quadro de Vagas – Cadastro do Provimento, incluindo a Data de Início do Exercício

#### <span id="page-20-1"></span> **2.10.1 Menus de Acesso**

Módulo Gestão > Cadastro > Servidor/Magistrado > [Dados de Estágio]

Módulo Quadro de Vagas > Cadastro > Provimento > Normal

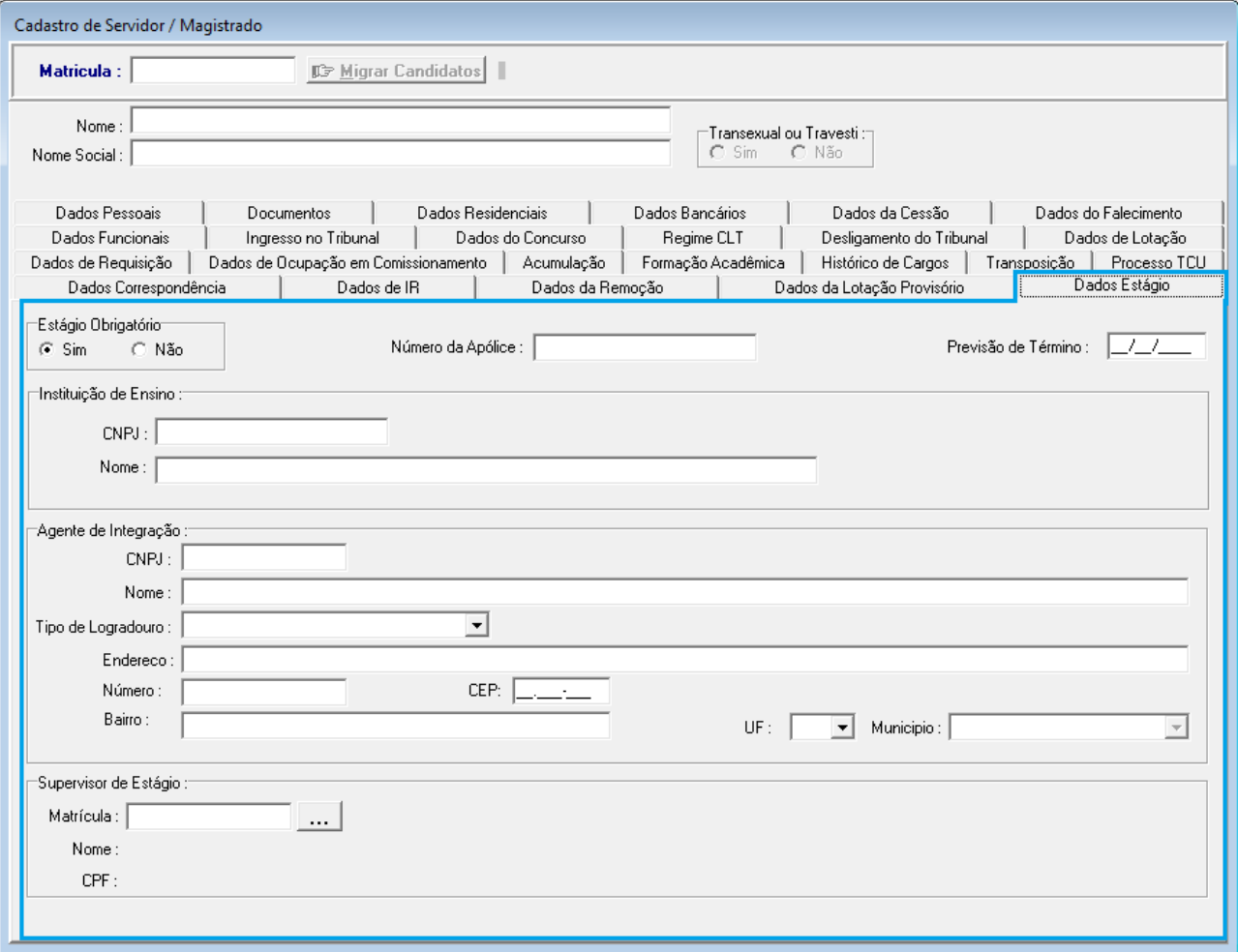

#### <span id="page-20-0"></span> **2.10.2 Pré-Requisito**

Acesso aos Módulos Gestão e Quadro de Vagas, configurado no Módulo SAO.

#### 22 SIGEP - 4<sup>ª</sup> Entrega - v20180220 (deploy 20180412)

#### <span id="page-21-0"></span> **2.10.3 Ações Necessárias pelo Usuário**

Cadastrar os dados dos estagiários do Tribunal, que antes não constavam no sistema.

#### <span id="page-21-1"></span> **2.10.4 Dados Complementares**

Redmine #13171 #13828